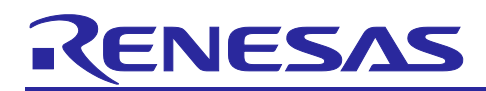

# **RZ/A1LU Group**

# RZ/A1LU Software Package Quick Start Guide

### **1. Introduction**

This is the Quick Start Guide for the RZ/A1LU Software Package which works on RZ/A1LU Stream it! RZ V2.3 Target board and the operation of Renesas e2 studio or IAR Embedded Workbench.

In this software package, users can get some experience to use software components of this package and can start to develop own system, by stepping each sections of this document.

| Name                         | Description                                                                                                    |  |
|------------------------------|----------------------------------------------------------------------------------------------------|--|
| GuilianiDemo                 | Demo of the HMI Framework "Guiliani" by TES Electronic Solutions.<br>Pre-Built binary of GuilianiDemo is included in this package.                    |  |
|                              |                                                                                                    |  |
| <b>GUI Sample</b>            | Very simple application which using "Guiliani".                                                                                                    |  |
|                              | Sample application for getting data from GUI and setting data to GUI                                                                                  |  |
| <b>SDK for Camera Sample</b> | Display camera input and control several image adjustments.                                                                                           |  |
| <b>Touch Panel Sample</b>    | Detect a touch event and JPEG decode sample.                                                                                                    |  |
| Web Server Sample            | Target board works as web server. User can control LED and monitor<br>the directory listing of any USB Mass Storage devices in the PC web<br>browser. |  |
| USB Host Sample              | Mass storage class access via File System, HID class<br>(Mouse/Keyboard), and CDC class are available.                                                |  |
| <b>USB Function Sample</b>   | HID class (Mouse) and CDC class are available.                                                                                                    |  |
| <b>ADC Sample</b>            | Monitor the voltage read.                                                                                                    |  |
| Sound Sample (Play/Record)   | "Play" provides playing a fixed sound that included in sample.<br>"Record" provides listening to the mic input.                                       |  |

**Table 1. All Samples of this package**

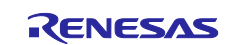

#### **2. Preparation**

Ensure all switches and jumpers are set to their defaults as shown in the RZ Stream it! Kit User's Manual For e2 studio (R20UT3823EG).

#### **2.1 Tool**

RZ/A1LU Software Package can be used following environment. Please check your environment before continuing.

User can choose e<sup>2</sup> studio or IAR Embedded Workbench as develop environment.

Tools:

*e2 studio (free of charge)*

- IDE: e2 studio v2021-10 or later

- Tool Chain: GNU Arm Embedded Toolchain: 9-2020-q2-update

 Available from <https://developer.arm.com/open-source/gnu-toolchain/gnu-rm> *IAR Embedded Workbench (charge)*

- IDE: IAR Embedded Workbench V8.30.1 or later

Available from<https://www.iar.com/iar-embedded-workbench/#!?architecture=Arm>

*JLink drivers (free of charge) v6.12n or later*

JLink drivers need to be installed both case of  $e^2$  studio and IAR Embedded Workbench.

Available from <https://www.segger.com/downloads/jlink/>

Target Board:

- Product code: YSTREAM-IT-RZ-V2.3

Bootloader:

This package includes bootloader as binary file. If user would like to get source code, download from following.

<https://www.renesas.com/en-eu/solutions/key-technology/human-interface/rz-stream-it.html>

#### **2.2 Virtual Serial Port Connection**

Connect CN10 on the Stream it! RZ V2.3 to a Windows™ PC, this provides a USB virtual serial port.

When the Stream it! RZ V2.3 is first connected the PC will look for a suitable driver. This driver is installed during the installation process, the PC should automatically find and install it. The PC will report it is installing a driver and report a driver has been installed successfully. The COMx port number allocated to the virtual serial port can be found in Window™ Device Manager.

#### **2.3 Serial Terminal**

Start serial terminal program (such as PuTTY, HyperTerminal or Tera Term) using the following configuration:

- Baud rate:115200
- Data Bits: 8
- Parity: None
- Stop Bits: 1
- Flow Control: None
- COM Port: As shown in Windows™ Device Manager.

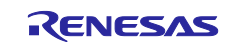

#### **3. Trying "GuilianiDemo"**

The HMI Framework "Guiliani" by TES Electronic Solutions allows rapid implementations of smooth, intuitive and high-performance GUIs on cost and energy efficient embedded devices. This Software Package includes the Pre-built "GuilianiDemo" of TES Electronic Solutions and user can try out this demo. In the case of making customize display image, the WYSIWYG PC Editor "GSE" is required. The "GSE" is included in this package. Furthermore, a world-wide, unlimited and perpetual production-license for Guiliani-Lite is offered free-of-charge via the ["Prepaid by Renesas" program.](https://www.renesas.com/en-eu/products/microcontrollers-microprocessors/rz/rza/tes-guiliani.html) For more detail, please visit TES Electronic Solutions web site and download Guiliani SDK from following URL.

guiliani.de :<https://www.guiliani.de/mediawiki/index.php?title=Downloads:EvalKits>

Guiliani 2.2 SDK including GSE and GuilianiDemo for Renesas RZ/A (StreamIt) with eGML (FreeRTOS V10.4.3-LTSpatch1 for e² studio 2021-10)

Guiliani 2.2 SDK including GSE and GuilianiDemo for Renesas RZ/A (StreamIt) with eGML (FreeRTOS V10.4.3-LTSpatch1 for EWARM 8.40.1)

By stepping the following sequence, user can launch the "GuilianiDemo".

- 1. Connect your PC and Stream it! Board
	- A. Connect LCD sub-board and Stream it! board.
	- B. Connect JTAG connector of Stream it! and PC via J-Link.
	- C. Connect CN18 of Stream it! and PC
- 2. Download the "GuilianiDemo".

The file "FlashGuilianiDemo.bat" will install the demo. Select the three options one by one.

- A. Unzip this software package zip file. Also unzip "gcc.zip" or "iccarm.zip". it depends on environment which using.
- B. Launch "RZA1\_SoftwarePackage\GuilianiDemo\FlashTools\FlashGuilianiDemo.bat".

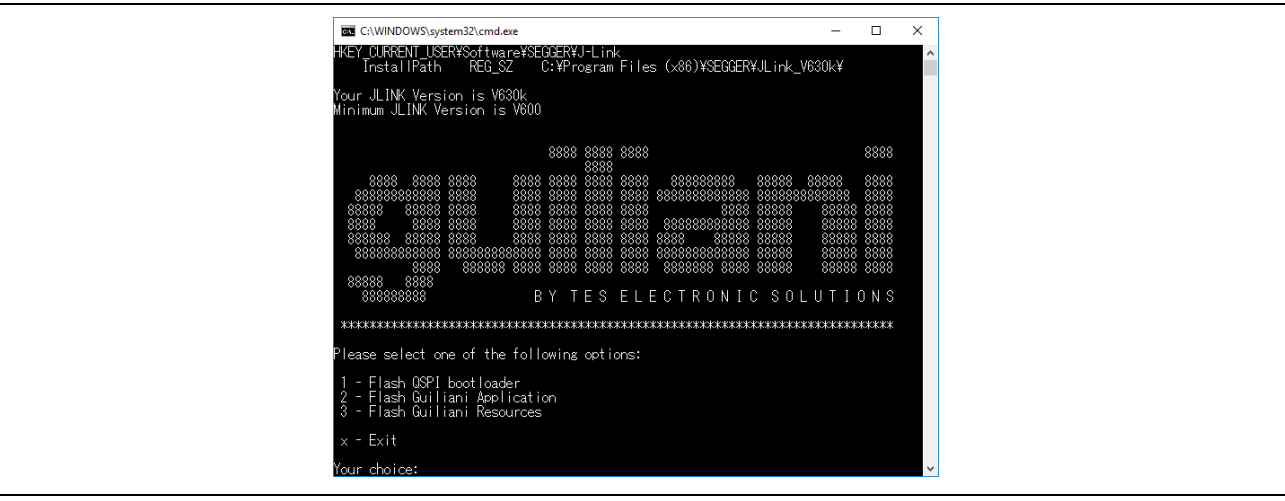

**Figure 1. Application to flash Guiliani application**

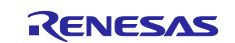

- Input "1[enter]" to flash QSPI bootloader.
- Input "2[enter]" to select Stream it! board.
- Input "y[enter]" to start flashing.
- completing flash, press any key to return to the main menu.
- Input "2[enter]" to flash Guiliani Application.
- Input "2[enter]" to select Stream it! board.
- After completing flash, press any key to return to the main menu.
- Input "3[enter]" to flash Guiliani Resources.
- Input "2[enter]" to select Stream it! board.
- After completing flash, press any key to return to the main menu.
- Push Reset button of Stream IT! board to run the "GuilianiDemo".

#### **4. Trying GUI Sample of RZ/A1LU Software Package**

The GUI Sample is a sample application that indicates how to connect H/W and Guiliani library. This sample provides functions such as led controlling from GUI and display the value of real time clock value to GUI. In other words, this sample shows bidirectional control between H/W and GUI.

Following figure shows the image of the screen displayed on Stream it! board.

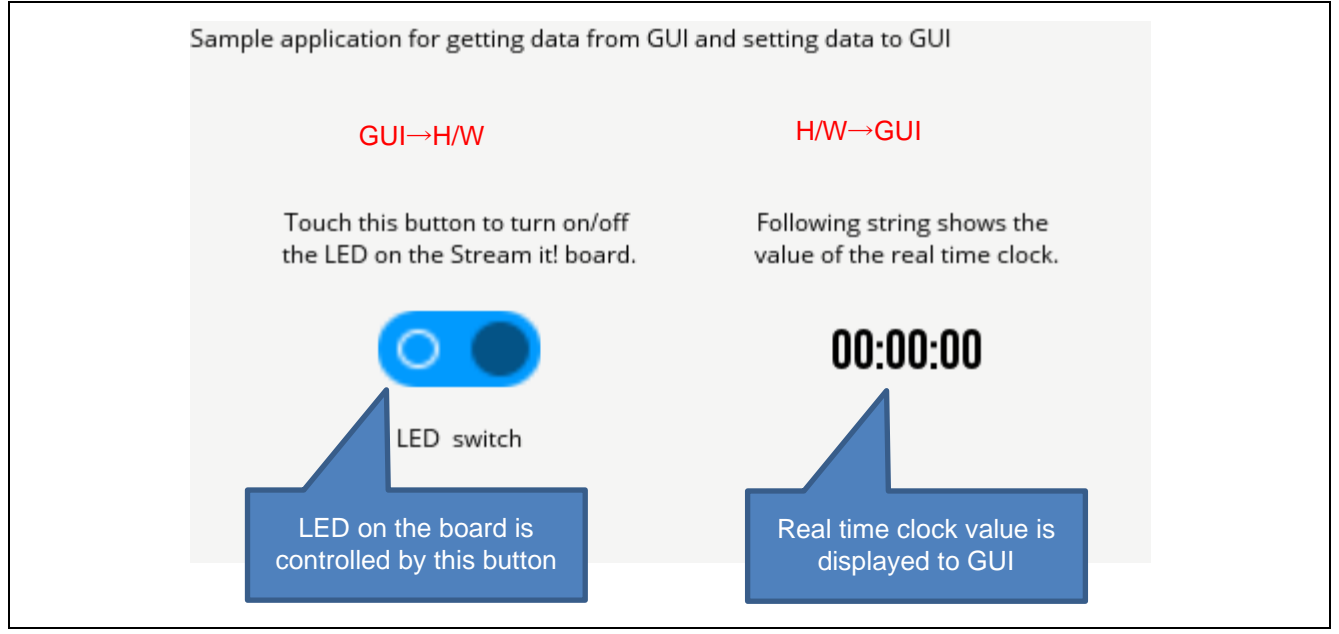

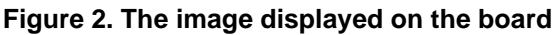

By stepping the following sequence, user can run this sample application.

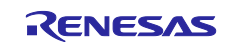

#### **4.1 Download the GUI resource file of GUI Sample to target board**

The GUI resource file for GUI Sample is different from GuilianiDemo. It is required to download before running this sample.

- Attach J-Link LITE ARM to the target board and PC
- Ensure the Stream it! TFT LCD's connector (CN1) is connected to the Stream it! Board's LCD connector (CN7)
- Connect a micro USB between your PC and the connector marked CN10 to power the target.
- Launch "RZA1LU\_Sample\src\tes\FlashTools\FlashGuilianiDemo.bat".

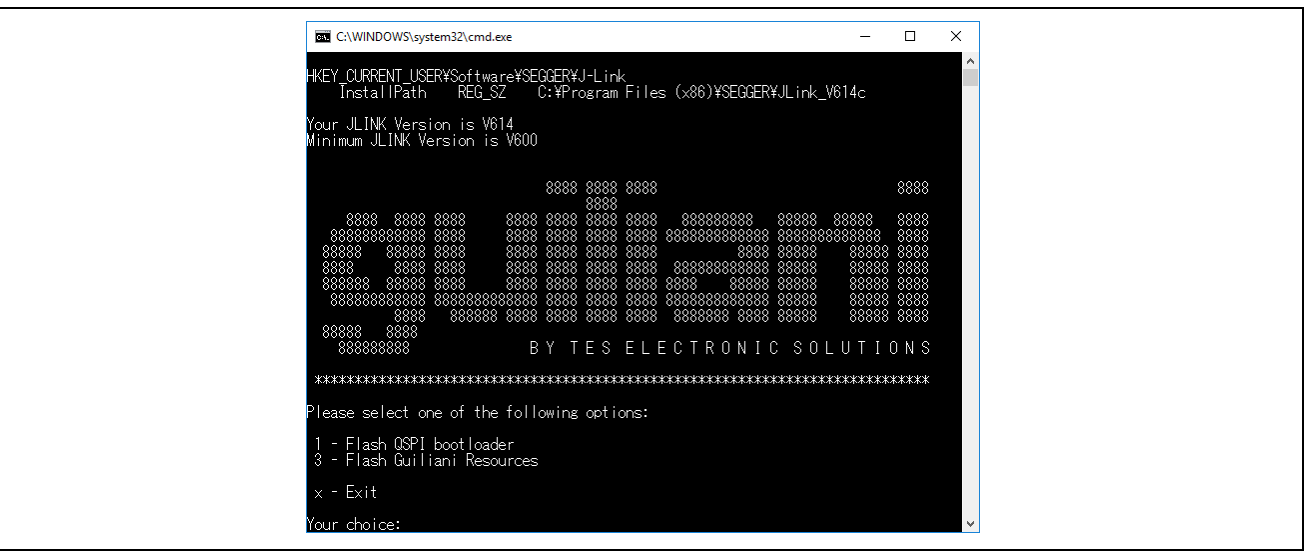

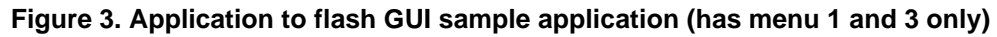

- Input "3[enter]" to flash Guiliani Resources.
- Input "2[enter]" to select Stream it! board.
- After completing flash, press any key to return to the main menu.

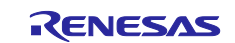

#### **4.2 Importing Software Package into IDE**

In the case using  $e^2$  studio and GCC toolchain.

- The Software Package is distributed as an archive file. Build project of this Software Package can be imported into e2 studio from the Project Import Menu.
- $\bullet$  Launch  $e^2$  studio from the start menu.
- Set the "RZA1\_SoftwarePackage" directory which has "RZA1LU\_Sample" sub-directory for the workspace directory.
- In the  $e^2$  studio welcome screen, click 'workbench'.
- Right-click in the Project Explorer window and select 'Import'.
- Under 'Import Source' select General > Existing Projects into Workspace and click 'Next'.
- Select "Browse" at the right of "Select root directory:", and "Browse For Folder" dialog box will be appeared.
- Press "OK".
- Ensure the 'RZA1LU Sample' project is ticked, then click 'Finish'.

In the case of using IAR toolchain.

• Double click the following file. "RZA1\_SoftwarePackage\RZA1LU\_Sample\RZA1LU\_Sample.eww".

#### **4.3 Build and Download to target board**

• This step only needs to be performed once; For the board in the initial state, you need to set the boot program once. Execute the "Program\_RZ\_A1LU\_boot.bat" which is put in "RZA1LU\_Sample\util\dos\_scripts".

In the case using  $e^2$  studio and GCC toolchain.

- Select the 'RZA1LU\_Sample' project by left clicking on it, then click the arrow next to build button (hammer icon) and select 'HardwareDebug' from the drop-down menu. र क
- $\cdot$   $e^2$  studio will now build the project. (Note)
- Once this is complete, debugging can be started by clicking on the debug button (bug ico  $\frac{1}{\sqrt{2}}$ .
- e2 studio may ask you to 'Confirm Perspective Switch', click 'Yes'.
- Once the code has been downloaded, click the 'Resume' button to run the code.

In the case using IAR toolchain.

- Select the 'RZA1LU Sample' project by left clicking on it, then click the build button.
- IAR Embedded Workbench will now build the project. (Note)
- Once this is complete, debugging can be started by clicking on the download debug butto.
- Once the code has been downloaded, click the execute button to run the code.

Note: Please mind the length of your workspace path. If the path is too long, there is a possible that build will be error.

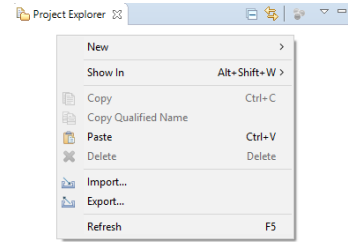

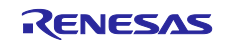

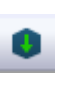

Þ

⊪

#### <span id="page-6-0"></span>**4.4 Launching the GUI Sample**

After running sample code, the serial terminal will show the welcome banner. The GUI Sample will be start after input "gui[enter]" on the command console.

For more detail of this sample, please refer to GUI Sample Program Application Note(R01AN4413).

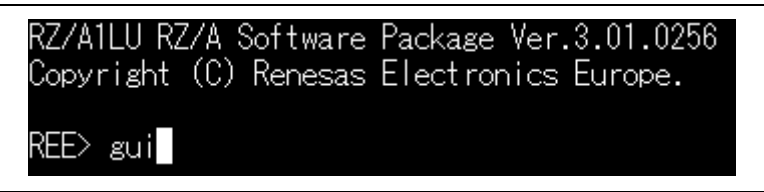

**Figure 4. Command to launch the GUI Sample**

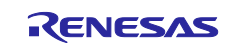

#### **5. Trying another sample application**

User can set enable/disable to each sample application by "application\_cfg.h" which is placed in "RZA1LU\_Sample\src\renesas\configuration". (Note) After changing "application\_cfg.h", rebuild and download to confirm aimed application is enabled. Please mind that whole sample application definition cannot be set enable same time due to target board specification and memory size. If a sample application enabled, the function can be controlled via terminal console like section [4.4.](#page-6-0) Whole console commands are shown in following tables.

**Table 2. Console Commands (1/3)**

| Command Type                                                     | Command                   | Description                                                         |
|------------------------------------------------------------------|---------------------------|---------------------------------------------------------------------|
| <b>General Commands</b>                                          | date DD/MM/YYYY <cr></cr> | Set the date                                                        |
|                                                                  | time hh:mm:ss <cr></cr>   | Set the time                                                        |
|                                                                  | mem a $l < CR$            | Reads memory from address H'a length<br>ΗT                          |
|                                                                  | drivers <cr></cr>         | List driver table note driver may not be<br>loaded                  |
|                                                                  | handles <cr></cr>         | List opened driver information                                      |
|                                                                  | ver < <b>CR</b>           | Show the application version                                        |
| <b>Platform Commands</b>                                         | mperf <cr></cr>           | Check the speed of writing to RAM                                   |
|                                                                  | led a $s <$ CR $>$        | Sets LED a state to On $s = 1$ ,                                    |
|                                                                  |                           | Off $s = 0$ , Toggle $s = \land$                                    |
|                                                                  | $restart < CR$            | Restart the system with a WDT reset                                 |
|                                                                  | logout <cr></cr>          | Exit a login shell                                                  |
|                                                                  | sys < CR                  | Shows the system resource usage<br>information                      |
|                                                                  | $task <$ CR $>$           | List tasks                                                          |
|                                                                  | help <cr></cr>            | Show the help screen                                                |
| <b>Touchscreen Commands</b><br>(Refer to section 5.6)            | tsdemo <cr></cr>          | run the touch screen demo                                           |
| Camera SDK Commands<br>(Refer to section 5.5)                    | $sdk <$ CR $>$            | run the SDK for camera demo, requires<br>screen and camera modules  |
| <b>ADC Application Commands</b><br>(Refer to section 5.7)        | adcdemo <cr></cr>         | run the ADC application demo                                        |
| <b>USB HID class Mouse</b><br>Commands<br>(Refer to section 5.4) | hidmouse <cr></cr>        | Provides HID mouse implementation,<br>follow on screen instructions |
| <b>USB CDC class</b><br>(Refer to section 5.4)                   | cdcconsole <cr></cr>      | Run CDC console, requires a terminal<br>program                     |
| Sound Application Commands                                       | play <cr></cr>            | run play sound application                                          |
| (Refer to section 5.8)                                           | record <cr></cr>          | run record sound application                                        |
| Gui commands                                                     | gui <cr></cr>             | run GUI Sample                                                      |

Note: The definition "R\_SELF\_INSERT\_APP\_PMOD" in the "application\_cfg.h" is test application for RSPI driver. This definition is set disable as default setting. If user want to confirm this application, Okaya PMOD™ display which included in Renesas Starter Kit+ for RZ/A1H (YR0K77210S011BE) required. And also ensure that the define "R\_SELF\_INSERT\_APP\_SDK\_CAMERA", "R\_SELF\_INSERT\_APP\_TOUCH\_SCREEN", "R\_SELF\_INSERT\_APP\_GUI" are disabled in the "application\_cfg.h".

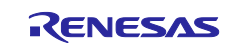

#### **Table 3. Console Commands (2/3)**

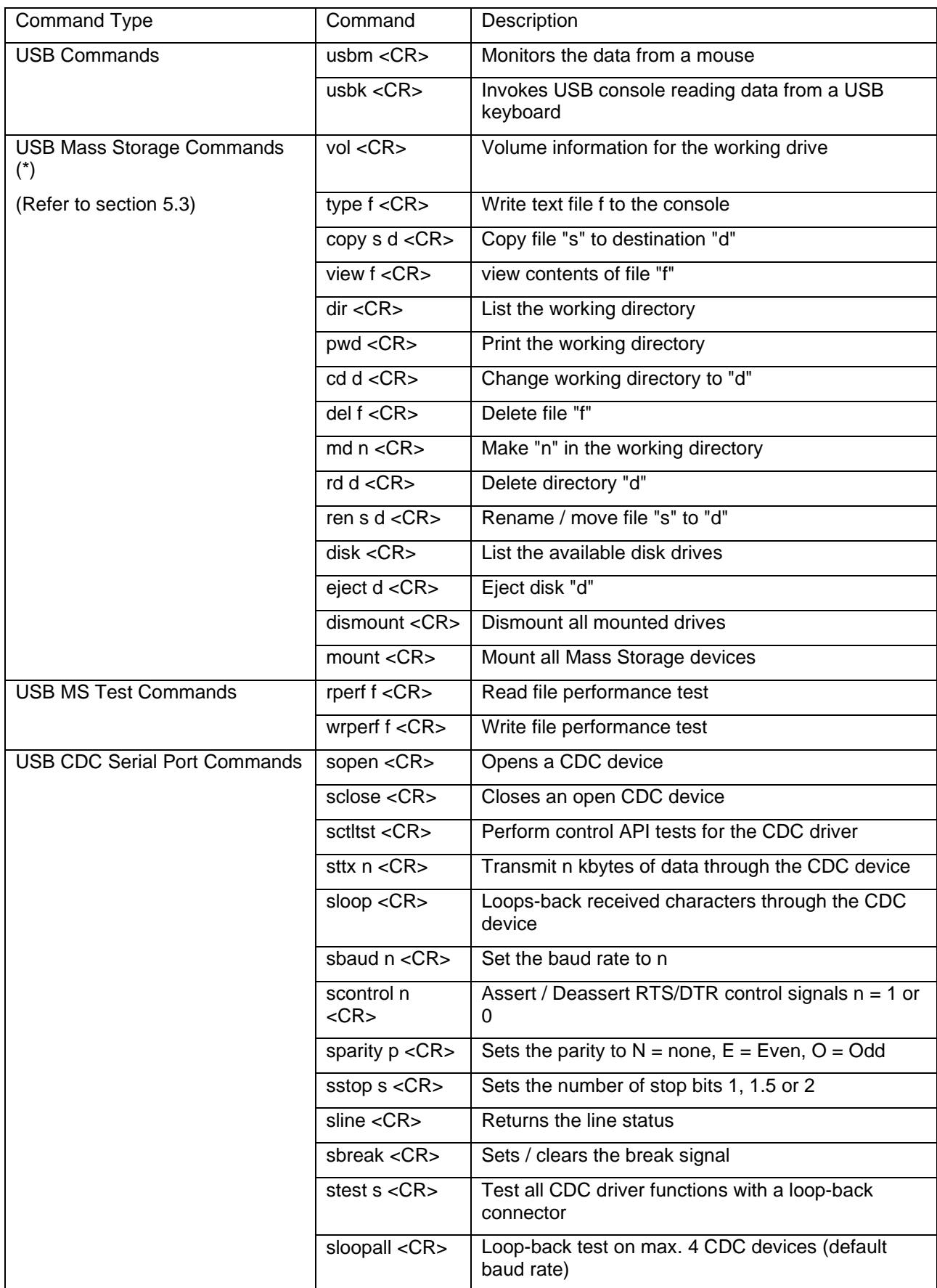

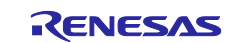

\*Note: After connect USB MSC devices, enter drive name such as "A:[Enter]" before use USB Mass Storage Commands. Please refer to section [5.3](#page-12-1) .

#### **Table 4 Console Commands (3/3)**

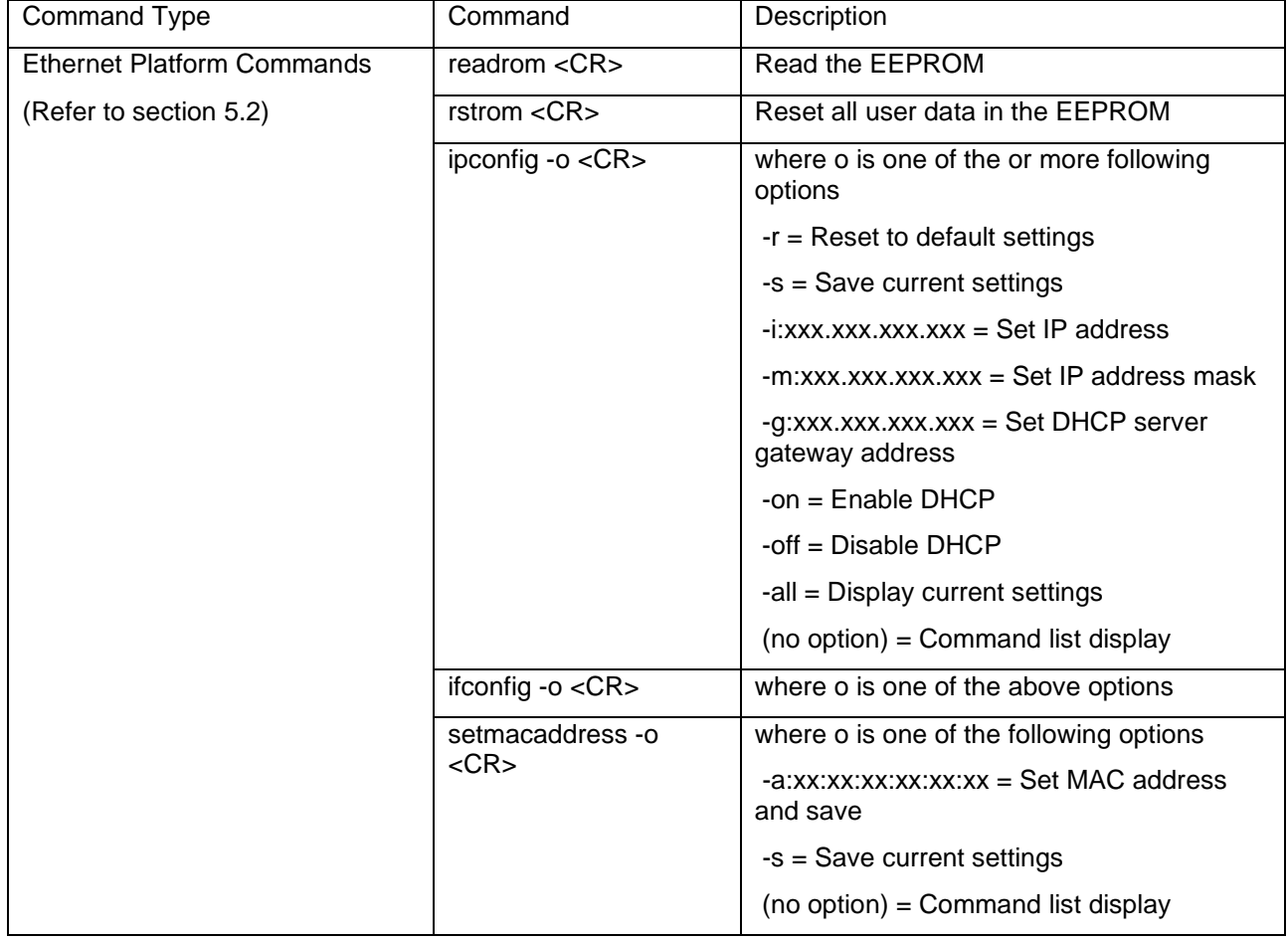

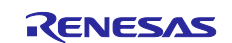

#### **5.1 General Functionality**

- The serial terminal will show the welcome banner.
- Type '?' <CR> on the serial terminal to view available commands.
- All commands start after <CR> is pressed; this is not shown again in this document.

### <span id="page-10-0"></span>**5.2 Web Server Sample**

A definition "R\_SELF\_LOAD\_MIDDLEWARE\_ETHERNET\_MODULES" and "R\_SELF\_LOAD\_MIDDLEWARE\_USB\_HOST\_CONTROLLER" in the "application\_cfg.h" should be set enable when using this sample.

Ensure that the define "R\_SELF\_INSERT\_APP\_SDK\_CAMERA", "R\_SELF\_INSERT\_APP\_TOUCH\_SCREEN", "R\_SELF\_INSERT\_APP\_GUI" are disabled. Please step following procedure to use this function.

#### **5.2.1 Setting MAC Address**

This step only needs to be performed once; the MAC addressed will be saved in to non-volatile EEPROM.

To enable ethernet type the command 'netstart', to disable Ethernet type 'netstop' and press Return.

- The target board has a sticker showing a unique MAC address. This needs to be written to the EEPROM by entering the command: 'setmacaddress –a:xx:xx:xx:xx:xx:xx -s', where xx is the address shown on the MAC address sticker.
- The serial terminal will show the welcome banner.

#### **5.2.2 Ethernet Functionality**

• IP address configuration depends if a static IP address is used or if a DHCP server is available:

#### **Table 5. DHCP and Static IP Configuration**

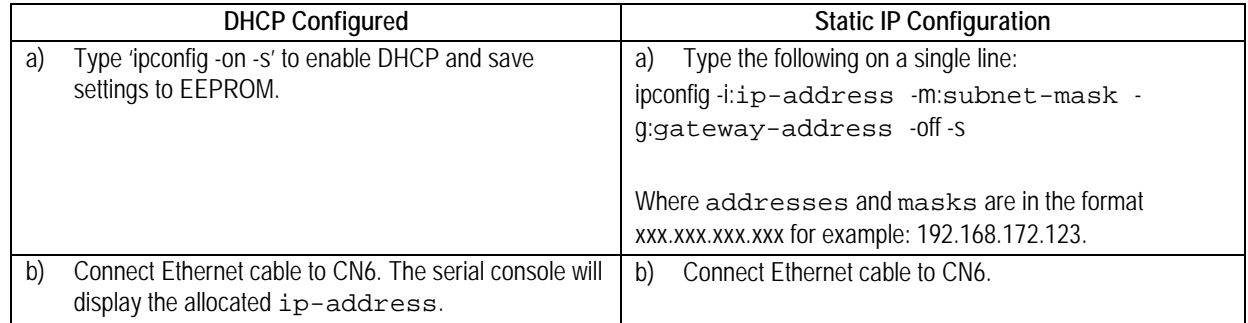

• On the remote PC launch a Web Browser and enter the following in to the address bar: http://ip-address

Where ip-address is the address used or allocated in the step above.

• The Web Browser will display webpages from the demonstration stored on the target board.

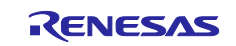

#### **5.2.3 Web Pages**

- The landing web page shows an image of the target board and some information of the demonstration. On the left there are four check boxes which control the target board User LED.
- The second tab 'Mass Storage' shows the directory listing of any USB Mass Storage devices inserted in to the target board. Clicking on a file name will open it in the PC web browser. On the left is a USB Read/Write speed test facility. The drive and test file size are selected from the drop down and the test started by clicking 'Test'.

Note: Due to limitations of some USB Mass Storage Class Devices, very large test sizes may not work as expected.

- The final tab 'Administration' demonstrates a simple secure webpage implemented on the target board. The sample is not intended to be a truly secure solution, only an example. By default, these are Username: admin Password: password, these both can be changed in the Administration page or via the serial terminal.
- The Software Package web server can support many simultaneous connections over Ethernet.

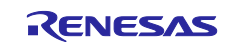

### <span id="page-12-1"></span>**5.3 USB Host Sample**

A definition "R\_SELF\_LOAD\_MIDDLEWARE\_USB\_HOST\_CONTROLLER" in the "application\_cfg.h" should be set enable when using this sample.

Ensure that the define "R\_SELF\_INSERT\_APP\_CDC\_SERIAL\_PORT" and "R\_SELF\_INSERT\_APP\_HID\_MOUSE" are disabled.

Please step following procedure to use this function.

Multiple USB devices may be connected to the Stream it! using a USB Hub with four ports or less (single tier). To provide sufficient power for all devices the hub must be externally powered. For this QSG only one device will be used at a time and inserted directly in to Stream it!.

- Insert a FAT formatted Mass Storage Device (USB Memory Stick, hard drive, etc.) in to CN2.
- Type 'drivers' details of the USB device will be shown.
- Type 'a:' the prompt changes to confirm the drive change.
- Type 'dir' a directory listing of the drive will be shown.
- Type '?' to see the available commands for file and folder manipulation.
- Remove the Mass Storage Device from CN2 ready for the next demonstration.

#### <span id="page-12-0"></span>**5.4 USB Function Sample**

A definition "R\_SELF\_INSERT\_APP\_CDC\_SERIAL\_PORT" and "R\_SELF\_INSERT\_APP\_HID\_MOUSE" in the "application\_cfg.h" should be set enable when using this sample.

Ensure that the define "R\_SELF\_LOAD\_MIDDLEWARE\_USB\_HOST\_CONTROLLER" is disabled. Please step following procedure to use this function.

#### **5.4.1 USB CDC Functionality**

- Connect a USB host to USB host cable from the PC to the RZ Stream it! via CN2.
- Use the 'cdcconsole' to bring up the CDC functionality.
- Follow the instructions on the debug terminal
- Using the host PC's Device manager, confirm that a new COM device is added when the cdcconsole is running.
- Ensure that another serial terminal program is configured and press any key on the first serial terminal program.
- Connect your second terminal to the virtual COM port, The cdcconsole application shall echo what is typed on the virtual console.

#### **5.4.2 USB HID Mouse Functionality**

- Use the 'hidmouse' to bring up the CDC functionality.
- Again the '?' command shows the available commands for this functionality.
- To move the PC mouse, use the command 'movexy' followed by a desired x and y coordinate.
- Use 'button1' and 'button2' for the left and right click, respectively.
- To end the session, use the 'logout' command.

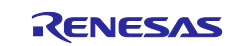

#### <span id="page-13-1"></span>**5.5 SDK for Camera Sample**

A definition "R\_SELF\_INSERT\_APP\_SDK\_CAMERA" in the "application\_cfg.h" should be set enable when using this sample.

Ensure that the define "R\_SELF\_LOAD\_MIDDLEWARE\_ETHERNET\_MODULES" is disabled. Please step following procedure to use this function.

- Type 'sdk' <CR> on the serial terminal to view available commands.
- Then SDK for Camera application will be launched.
- Several Image Adjustment will be set. Please refer to the SDK for Camera Application Note(R01AN4312).

#### <span id="page-13-0"></span>**5.6 Touch Panel Sample**

A definition "R\_SELF\_INSERT\_APP\_TOUCH\_SCREEN" in the "application\_cfg.h" should be set enable when using this sample.

Ensure that the define "R\_SELF\_LOAD\_MIDDLEWARE\_ETHERNET\_MODULES" is disabled. Please step following procedure to use this function.

- Type 'tsdemo' <CR> on the serial terminal to view available commands.
- Then Touch Panel application will be launched.
- The application will detect a touch event and draw a small green rectangle at the coordinates of the event. Please refer to the Touch Panel Utility Application Note(R01AN4314).

#### <span id="page-13-2"></span>**5.7 ADC Sample**

A definition "R\_SELF\_INSERT\_APP\_ADC" in the "application\_cfg.h" should be set enable when using this sample. Please step following procedure to use this function.

- Type 'adcdemo' <CR> on the serial terminal to execute the ADC functionality.
- The terminal will then display the voltage read on AN2.
- To change the value, turn the variable resistor P1.
- To end the session, press any key.

#### <span id="page-13-3"></span>**5.8 Sound Sample**

A definition "R\_SELF\_INSERT\_APP\_SOUND" in the "application\_cfg.h" should be set enable when using this sample. Please step following procedure to use this function.

- Plug in a headphone with a mic to connector, CN14.
- Type 'play' <CR> on the serial terminal to execute the sound functionality.
- Sound will play in the left and right channels.
- Type 'record' to listen to the mic input.

## **5.9 GUI Sample**

A definition "R\_SELF\_INSERT\_APP\_GUI" in the "application\_cfg.h" should be set enable when using this sample.

Ensure that the define "R\_SELF\_LOAD\_MIDDLEWARE\_ETHERNET\_MODULES", "R\_SELF\_INSERT\_APP\_SDK\_CAMERA", "R\_SELF\_INSERT\_APP\_TOUCH\_SCREEN", are disabled. Please refer to section 4 to use this function.

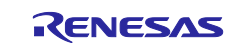

#### **6. Support**

Online technical support and information is available at [https://www.renesas.com](https://www.renesas.com/e2studio)

Technical Contact Details

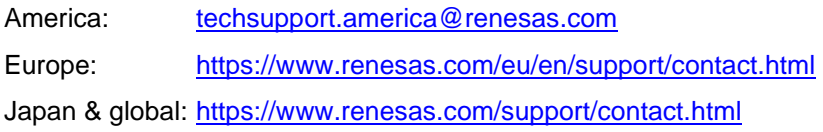

#### **Website and Support**

Renesas Electronics Website <https://www.renesas.com/>

#### Inquiries

<https://www.renesas.com/contact/>

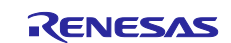

# **Revision History**

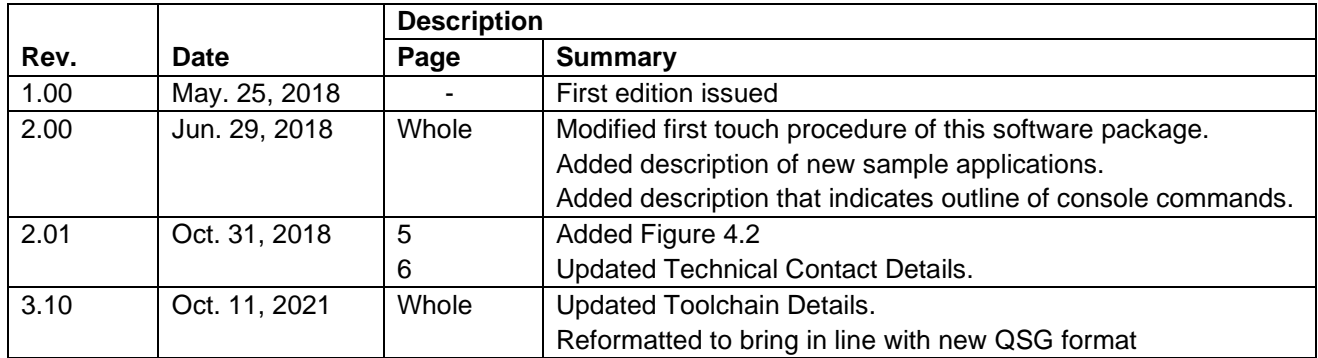

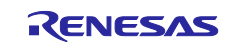

#### **General Precautions in the Handling of Microprocessing Unit and Microcontroller Unit Products**

The following usage notes are applicable to all Microprocessing unit and Microcontroller unit products from Renesas. For detailed usage notes on the products covered by this document, refer to the relevant sections of the document as well as any technical updates that have been issued for the products.

#### 1. Precaution against Electrostatic Discharge (ESD)

A strong electrical field, when exposed to a CMOS device, can cause destruction of the gate oxide and ultimately degrade the device operation. Steps must be taken to stop the generation of static electricity as much as possible, and quickly dissipate it when it occurs. Environmental control must be adequate. When it is dry, a humidifier should be used. This is recommended to avoid using insulators that can easily build up static electricity. Semiconductor devices must be stored and transported in an anti-static container, static shielding bag or conductive material. All test and measurement tools including work benches and floors must be grounded. The operator must also be grounded using a wrist strap. Semiconductor devices must not be touched with bare hands. Similar precautions must be taken for printed circuit boards with mounted semiconductor devices.

#### 2. Processing at power-on

The state of the product is undefined at the time when power is supplied. The states of internal circuits in the LSI are indeterminate and the states of register settings and pins are undefined at the time when power is supplied. In a finished product where the reset signal is applied to the external reset pin, the states of pins are not guaranteed from the time when power is supplied until the reset process is completed. In a similar way, the states of pins in a product that is reset by an on-chip power-on reset function are not guaranteed from the time when power is supplied until the power reaches the level at which resetting is specified.

3. Input of signal during power-off state

Do not input signals or an I/O pull-up power supply while the device is powered off. The current injection that results from input of such a signal or I/O pull-up power supply may cause malfunction and the abnormal current that passes in the device at this time may cause degradation of internal elements. Follow the guideline for input signal during power-off state as described in your product documentation.

4. Handling of unused pins

Handle unused pins in accordance with the directions given under handling of unused pins in the manual. The input pins of CMOS products are generally in the high-impedance state. In operation with an unused pin in the open-circuit state, extra electromagnetic noise is induced in the vicinity of the LSI, an associated shoot-through current flows internally, and malfunctions occur due to the false recognition of the pin state as an input signal become possible.

5. Clock signals

After applying a reset, only release the reset line after the operating clock signal becomes stable. When switching the clock signal during program execution, wait until the target clock signal is stabilized. When the clock signal is generated with an external resonator or from an external oscillator during a reset, ensure that the reset line is only released after full stabilization of the clock signal. Additionally, when switching to a clock signal produced with an external resonator or by an external oscillator while program execution is in progress, wait until the target clock signal is stable.

#### 6. Voltage application waveform at input pin

Waveform distortion due to input noise or a reflected wave may cause malfunction. If the input of the CMOS device stays in the area between  $V_{IL}$ (Max.) and V<sub>IH</sub> (Min.) due to noise, for example, the device may malfunction. Take care to prevent chattering noise from entering the device when the input level is fixed, and also in the transition period when the input level passes through the area between  $V_{IL}$  (Max.) and  $V_{IH}$  (Min.).

7. Prohibition of access to reserved addresses

Access to reserved addresses is prohibited. The reserved addresses are provided for possible future expansion of functions. Do not access these addresses as the correct operation of the LSI is not guaranteed.

8. Differences between products

Before changing from one product to another, for example to a product with a different part number, confirm that the change will not lead to problems. The characteristics of a microprocessing unit or microcontroller unit products in the same group but having a different part number might differ in terms of internal memory capacity, layout pattern, and other factors, which can affect the ranges of electrical characteristics, such as characteristic values, operating margins, immunity to noise, and amount of radiated noise. When changing to a product with a different part number, implement a systemevaluation test for the given product.

#### **Notice**

- 1. Descriptions of circuits, software and other related information in this document are provided only to illustrate the operation of semiconductor products and application examples. You are fully responsible for the incorporation or any other use of the circuits, software, and information in the design of your product or system. Renesas Electronics disclaims any and all liability for any losses and damages incurred by you or third parties arising from the use of these circuits, software, or information.
- 2. Renesas Electronics hereby expressly disclaims any warranties against and liability for infringement or any other claims involving patents, copyrights, or other intellectual property rights of third parties, by or arising from the use of Renesas Electronics products or technical information described in this document, including but not limited to, the product data, drawings, charts, programs, algorithms, and application examples.
- 3. No license, express, implied or otherwise, is granted hereby under any patents, copyrights or other intellectual property rights of Renesas Electronics or others.
- 4. You shall be responsible for determining what licenses are required from any third parties, and obtaining such licenses for the lawful import, export, manufacture, sales, utilization, distribution or other disposal of any products incorporating Renesas Electronics products, if required.
- 5. You shall not alter, modify, copy, or reverse engineer any Renesas Electronics product, whether in whole or in part. Renesas Electronics disclaims any and all liability for any losses or damages incurred by you or third parties arising from such alteration, modification, copying or reverse engineering.
- 6. Renesas Electronics products are classified according to the following two quality grades: "Standard" and "High Quality". The intended applications for each Renesas Electronics product depends on the product's quality grade, as indicated below.
	- "Standard": Computers; office equipment; communications equipment; test and measurement equipment; audio and visual equipment; home electronic appliances; machine tools; personal electronic equipment; industrial robots; etc.

"High Quality": Transportation equipment (automobiles, trains, ships, etc.); traffic control (traffic lights); large-scale communication equipment; key financial terminal systems; safety control equipment; etc.

Unless expressly designated as a high reliability product or a product for harsh environments in a Renesas Electronics data sheet or other Renesas Electronics document, Renesas Electronics products are not intended or authorized for use in products or systems that may pose a direct threat to human life or bodily injury (artificial life support devices or systems; surgical implantations; etc.), or may cause serious property damage (space system; undersea repeaters; nuclear power control systems; aircraft control systems; key plant systems; military equipment; etc.). Renesas Electronics disclaims any and all liability for any damages or losses incurred by you or any third parties arising from the use of any Renesas Electronics product that is inconsistent with any Renesas Electronics data sheet, user's manual or other Renesas Electronics document.

- 7. No semiconductor product is absolutely secure. Notwithstanding any security measures or features that may be implemented in Renesas Electronics hardware or software products, Renesas Electronics shall have absolutely no liability arising out of any vulnerability or security breach, including but not limited to any unauthorized access to or use of a Renesas Electronics product or a system that uses a Renesas Electronics product. RENESAS ELECTRONICS DOES NOT WARRANT OR GUARANTEE THAT RENESAS ELECTRONICS PRODUCTS, OR ANY SYSTEMS CREATED USING RENESAS ELECTRONICS PRODUCTS WILL BE INVULNERABLE OR FREE FROM CORRUPTION, ATTACK, VIRUSES, INTERFERENCE, HACKING, DATA LOSS OR THEFT, OR OTHER SECURITY INTRUSION ("Vulnerability Issues"). RENESAS ELECTRONICS DISCLAIMS ANY AND ALL RESPONSIBILITY OR LIABILITY ARISING FROM OR RELATED TO ANY VULNERABILITY ISSUES. FURTHERMORE, TO THE EXTENT PERMITTED BY APPLICABLE LAW, RENESAS ELECTRONICS DISCLAIMS ANY AND ALL WARRANTIES, EXPRESS OR IMPLIED, WITH RESPECT TO THIS DOCUMENT AND ANY RELATED OR ACCOMPANYING SOFTWARE OR HARDWARE, INCLUDING BUT NOT LIMITED TO THE IMPLIED WARRANTIES OF MERCHANTABILITY, OR FITNESS FOR A PARTICULAR PURPOSE.
- 8. When using Renesas Electronics products, refer to the latest product information (data sheets, user's manuals, application notes, "General Notes for Handling and Using Semiconductor Devices" in the reliability handbook, etc.), and ensure that usage conditions are within the ranges specified by Renesas Electronics with respect to maximum ratings, operating power supply voltage range, heat dissipation characteristics, installation, etc. Renesas Electronics disclaims any and all liability for any malfunctions, failure or accident arising out of the use of Renesas Electronics products outside of such specified ranges.
- 9. Although Renesas Electronics endeavors to improve the quality and reliability of Renesas Electronics products, semiconductor products have specific characteristics, such as the occurrence of failure at a certain rate and malfunctions under certain use conditions. Unless designated as a high reliability product or a product for harsh environments in a Renesas Electronics data sheet or other Renesas Electronics document, Renesas Electronics products are not subject to radiation resistance design. You are responsible for implementing safety measures to guard against the possibility of bodily injury, injury or damage caused by fire, and/or danger to the public in the event of a failure or malfunction of Renesas Electronics products, such as safety design for hardware and software, including but not limited to redundancy, fire control and malfunction prevention, appropriate treatment for aging degradation or any other appropriate measures. Because the evaluation of microcomputer software alone is very difficult and impractical, you are responsible for evaluating the safety of the final products or systems manufactured by you.
- 10. Please contact a Renesas Electronics sales office for details as to environmental matters such as the environmental compatibility of each Renesas Electronics product. You are responsible for carefully and sufficiently investigating applicable laws and regulations that regulate the inclusion or use of controlled substances, including without limitation, the EU RoHS Directive, and using Renesas Electronics products in compliance with all these applicable laws and regulations. Renesas Electronics disclaims any and all liability for damages or losses occurring as a result of your noncompliance with applicable laws and regulations.
- 11. Renesas Electronics products and technologies shall not be used for or incorporated into any products or systems whose manufacture, use, or sale is prohibited under any applicable domestic or foreign laws or regulations. You shall comply with any applicable export control laws and regulations promulgated and administered by the governments of any countries asserting jurisdiction over the parties or transactions.
- 12. It is the responsibility of the buyer or distributor of Renesas Electronics products, or any other party who distributes, disposes of, or otherwise sells or transfers the product to a third party, to notify such third party in advance of the contents and conditions set forth in this document.
- 13. This document shall not be reprinted, reproduced or duplicated in any form, in whole or in part, without prior written consent of Renesas Electronics. 14. Please contact a Renesas Electronics sales office if you have any questions regarding the information contained in this document or Renesas
- Electronics products.
- (Note1) "Renesas Electronics" as used in this document means Renesas Electronics Corporation and also includes its directly or indirectly controlled subsidiaries.
- (Note2) "Renesas Electronics product(s)" means any product developed or manufactured by or for Renesas Electronics.

(Rev.5.0-1 October 2020)

#### **Corporate Headquarters Contact information**

TOYOSU FORESIA, 3-2-24 Toyosu, Koto-ku, Tokyo 135-0061, Japan

[www.renesas.com](https://www.renesas.com/)

#### **Trademarks**

Renesas and the Renesas logo are trademarks of Renesas Electronics Corporation. All trademarks and registered trademarks are the property of their respective owners.

For further information on a product, technology, the most up-to-date version of a document, or your nearest sales office, please visit: [www.renesas.com/contact/.](https://www.renesas.com/contact/)